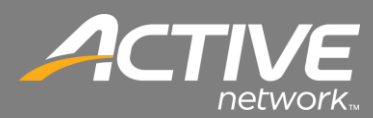

# Contributions Application Installation Troubleshoot Guide

# **Installation Issues**

**Error – Unable to Retrieve Application Files. File Corrupt in deployment**

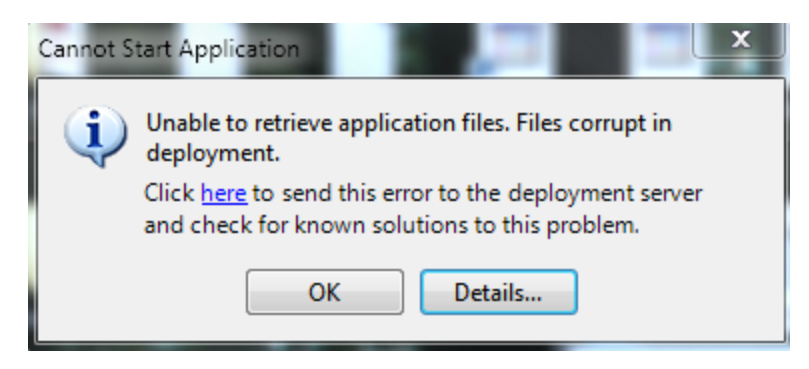

Cause - Files not able to be downloaded during install most likely due to a communication issue with Active Servers

Solution - Run the Setup.exe again. It most likely will clear up on the second installation attempt

#### **Error – Setup requires 7459 MB of space on your hard drive, but only ####MB are currently available**

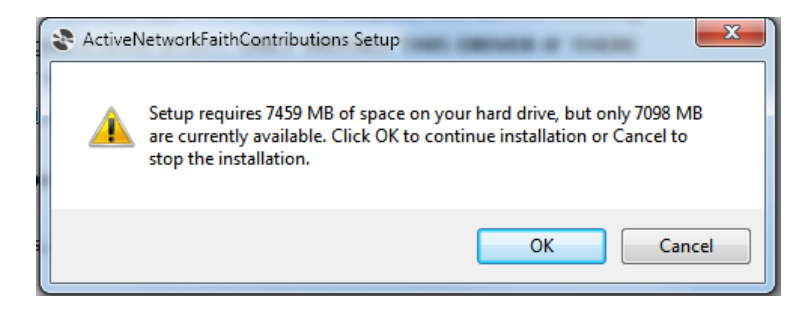

Cause - Installation drive does not have enough disk space to install the .NET 4 framework.

Solution - Free up 7459MB of diskspace

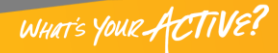

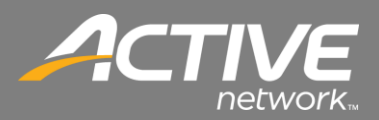

# **Application Issues**

**Error – Problem Logging in. Bad Request. The user name and/or password is incorrect**

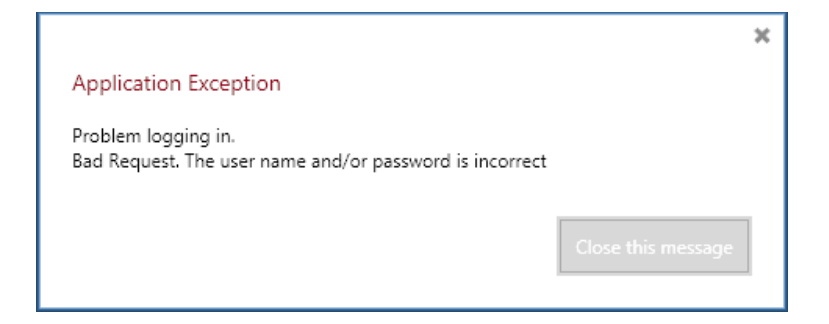

Cause - Username or Password is incorrect.

Solution - Check Username/Password combination

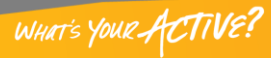

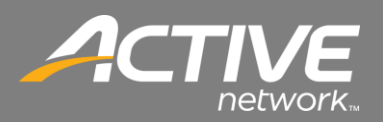

# **Magtek Connection Issues**

#### **Errors – Invalid Port, Port Already Open**

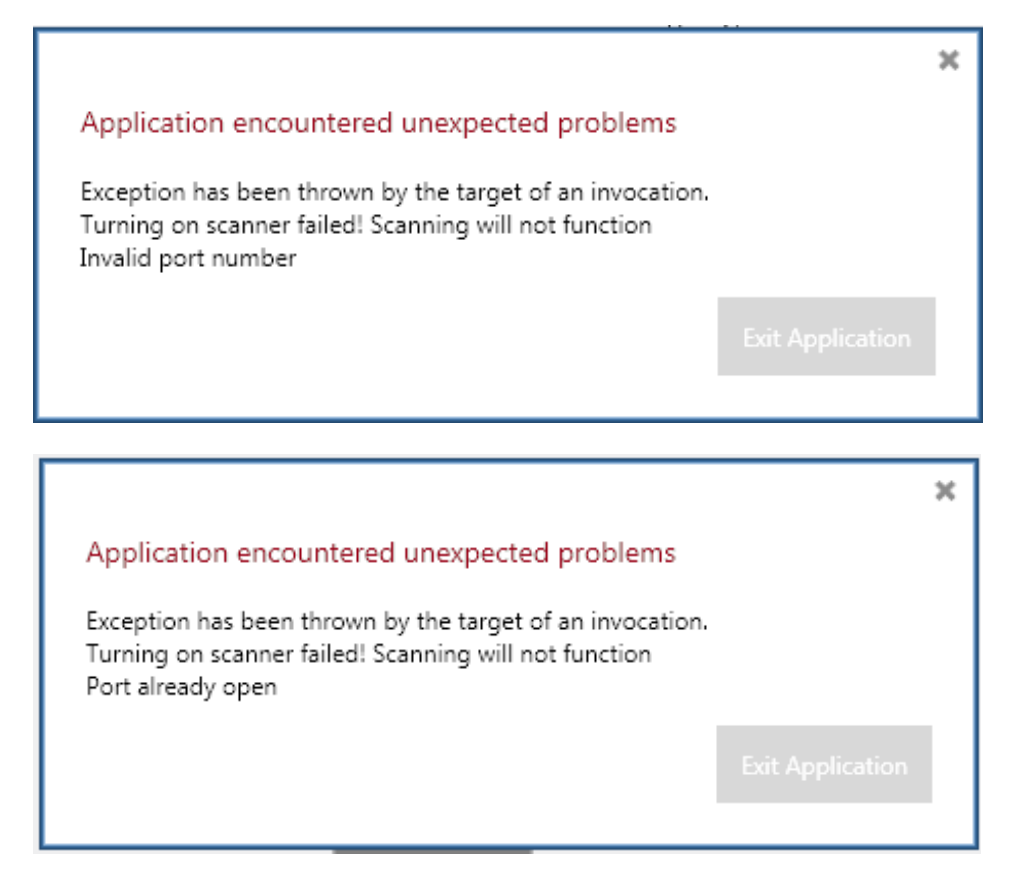

Cause 1 - Keyspan not software not installed

Solution 1- Install Keyspan software

Cause 2 - Port is not useable on the Keyspan adapter or the serial port

Solution 2 –

*3*

Keyspan/USB Connection - Change Com Port in Keyspan Software. COM3 and above recommended. Serial Connection – Change COM port in Windows Device Manager. COM1 recommended.

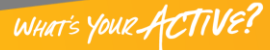

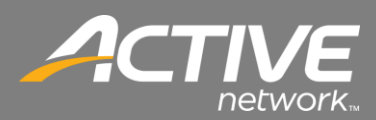

#### **Errors – Exception has been thrown by the target of an invocation, Problem setting observable batch**

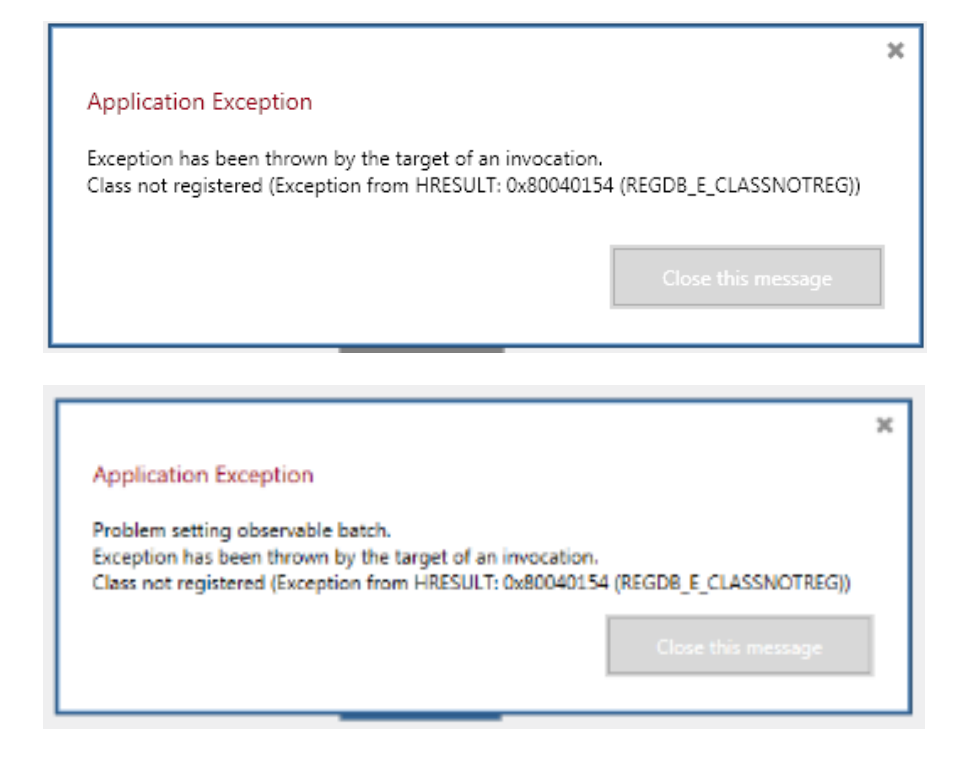

Cause - Magtek software not installed

Solution - Install Magtek software (MTMicrImage.zip)

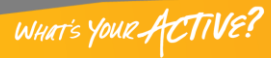

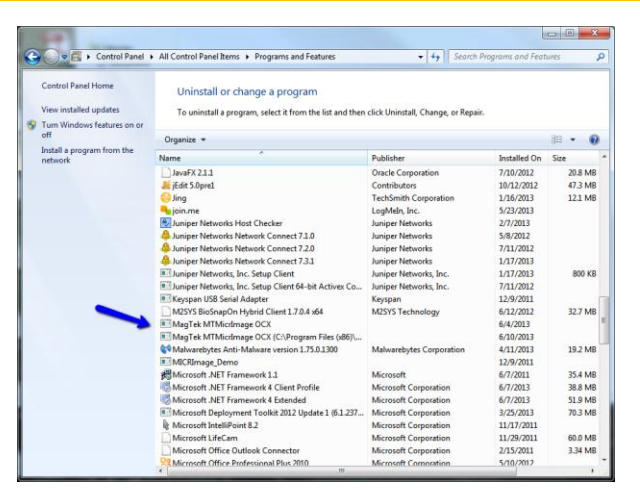

Cause - Magtek software not installed

Solution - Install Magtek software (MTMicrImage.zip)

Cause - Two Magtek OCX drivers installed Solution -

- 1. Uninstall both versions
- 2. Reboot Computer
- 3. Reinstall Magtek driver

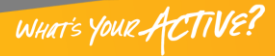

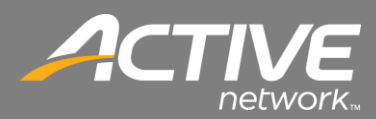

# Pre-Installation Tasks

### *Date and Date Settings*

The correct date and time are important for the installation and operation of Check-in.

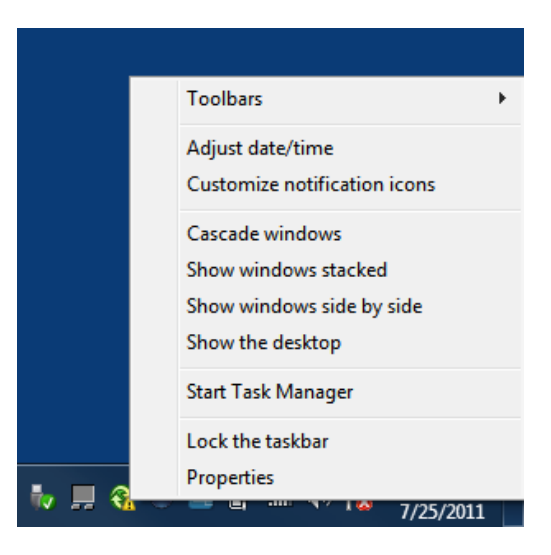

- 1. Right-click on the clock in the lower right hand corner of the screen.
- 2. Select Adjust date/time.

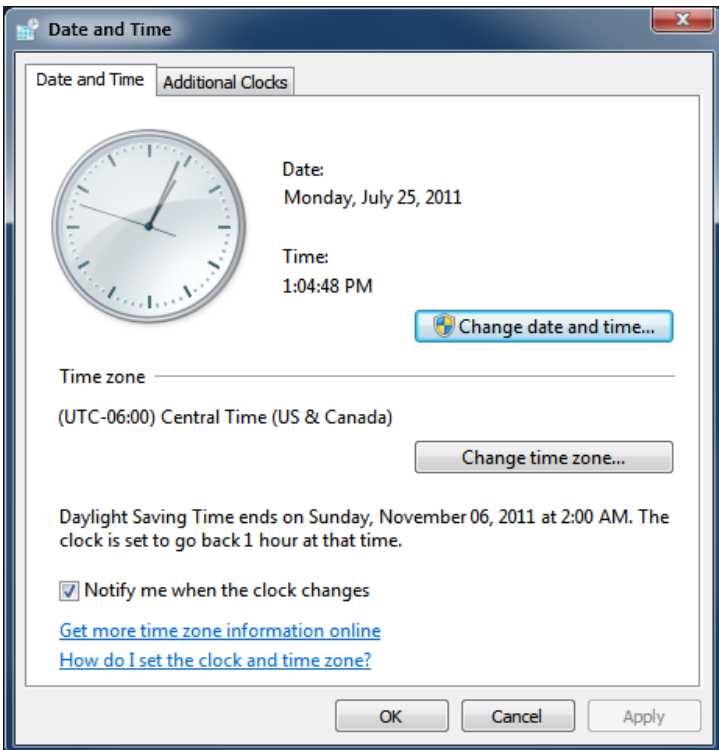

3. On the Date & Time tab click Change date and time.

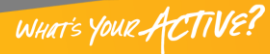

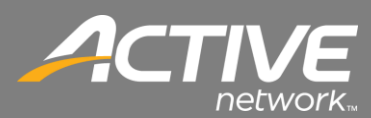

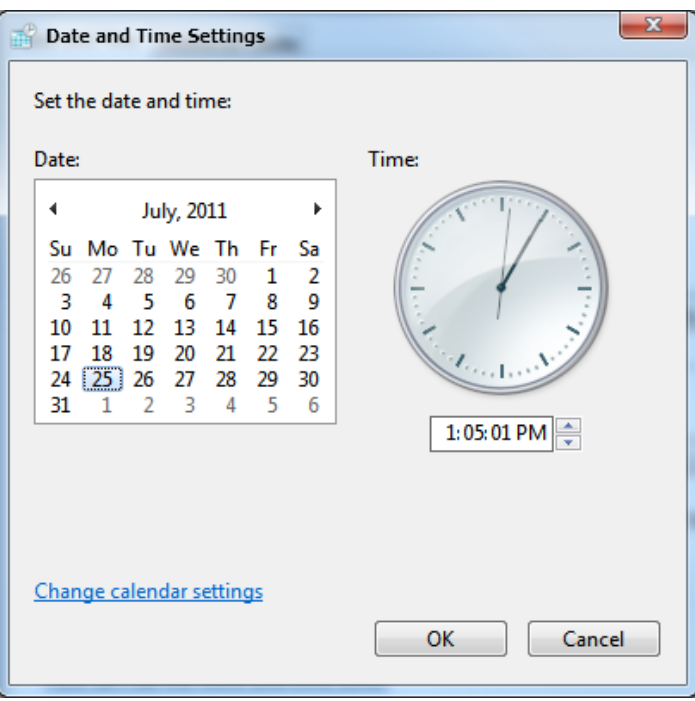

- 4. Select the correct Date and Time
- 5. Click OK.

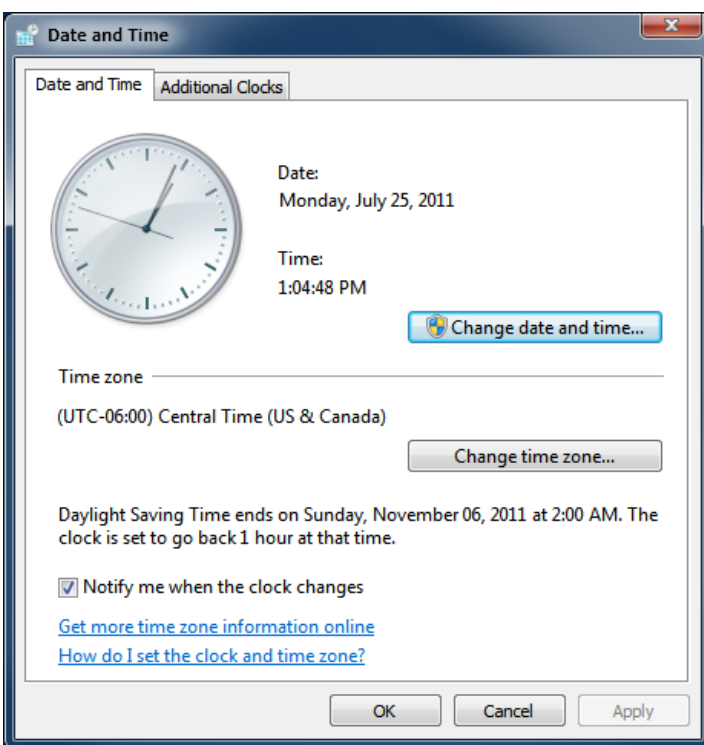

6. Click the Change time zone.

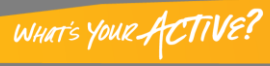

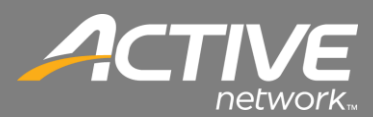

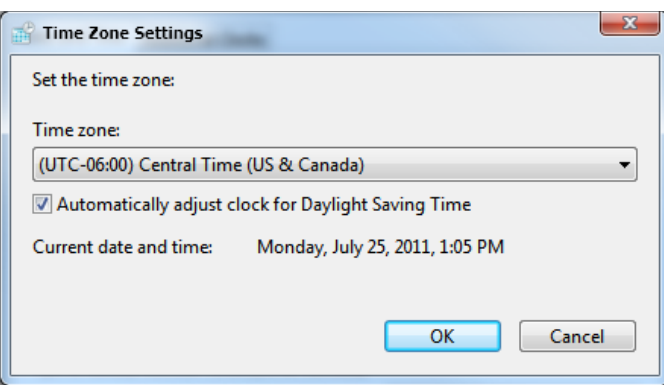

- 7. Select the dropdown to set the correct time zone.
- 8. Click OK.

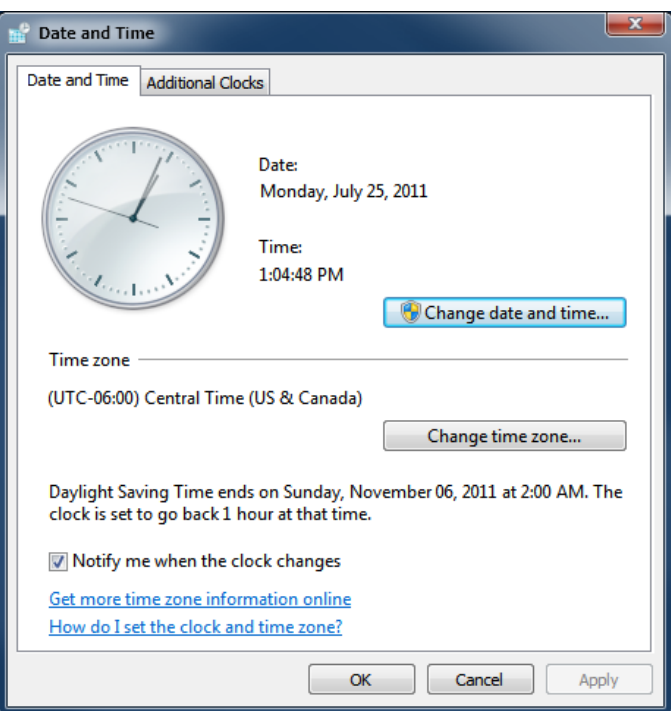

9. Click OK.

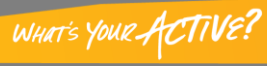

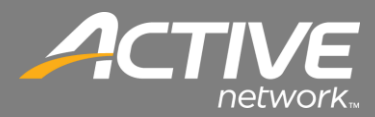

### *Windows User Access Control*

Windows Vista and Windows 7 uses User Access Control (UAC). UAC often causes problems with Windows applications. UAC causes problems with Contributions. This procedure will show how to disable it in Windows 7.

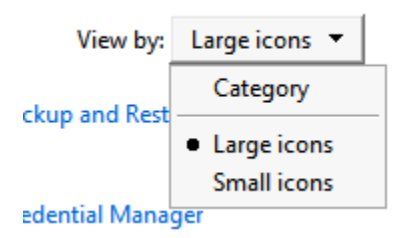

- 1. Open the Control Panel.
- 2. In the top right corner, set the View by dropdown to Large icons.

 $\sim$ 

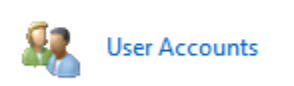

3. Double-click the user Accounts icon.

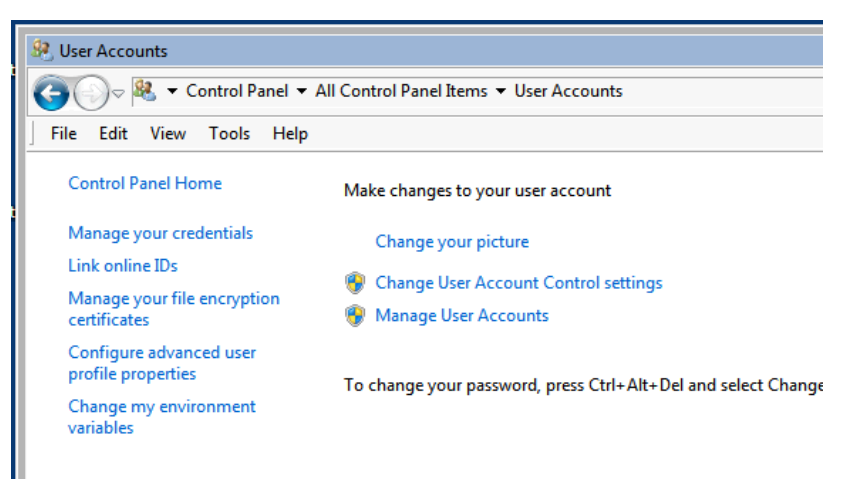

4. Click "Change the User Account Control settings".

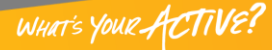

# *FAITH | Fellowship One*

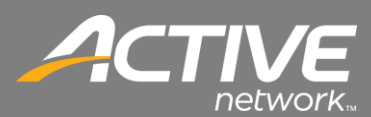

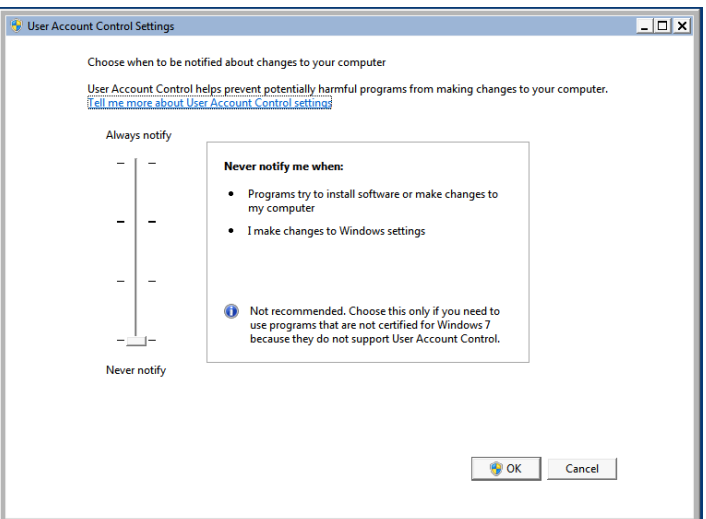

- 5. Slide the slider to Never notify.
- 6. Click OK.
- 7. The workstation will then need to be restarted.

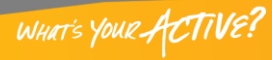